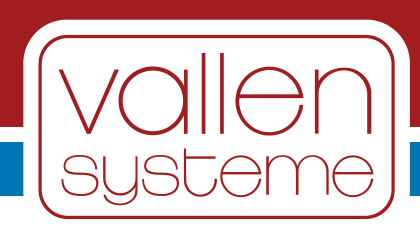

# **spotWave Software Operation Manual**

**Operation Manual**

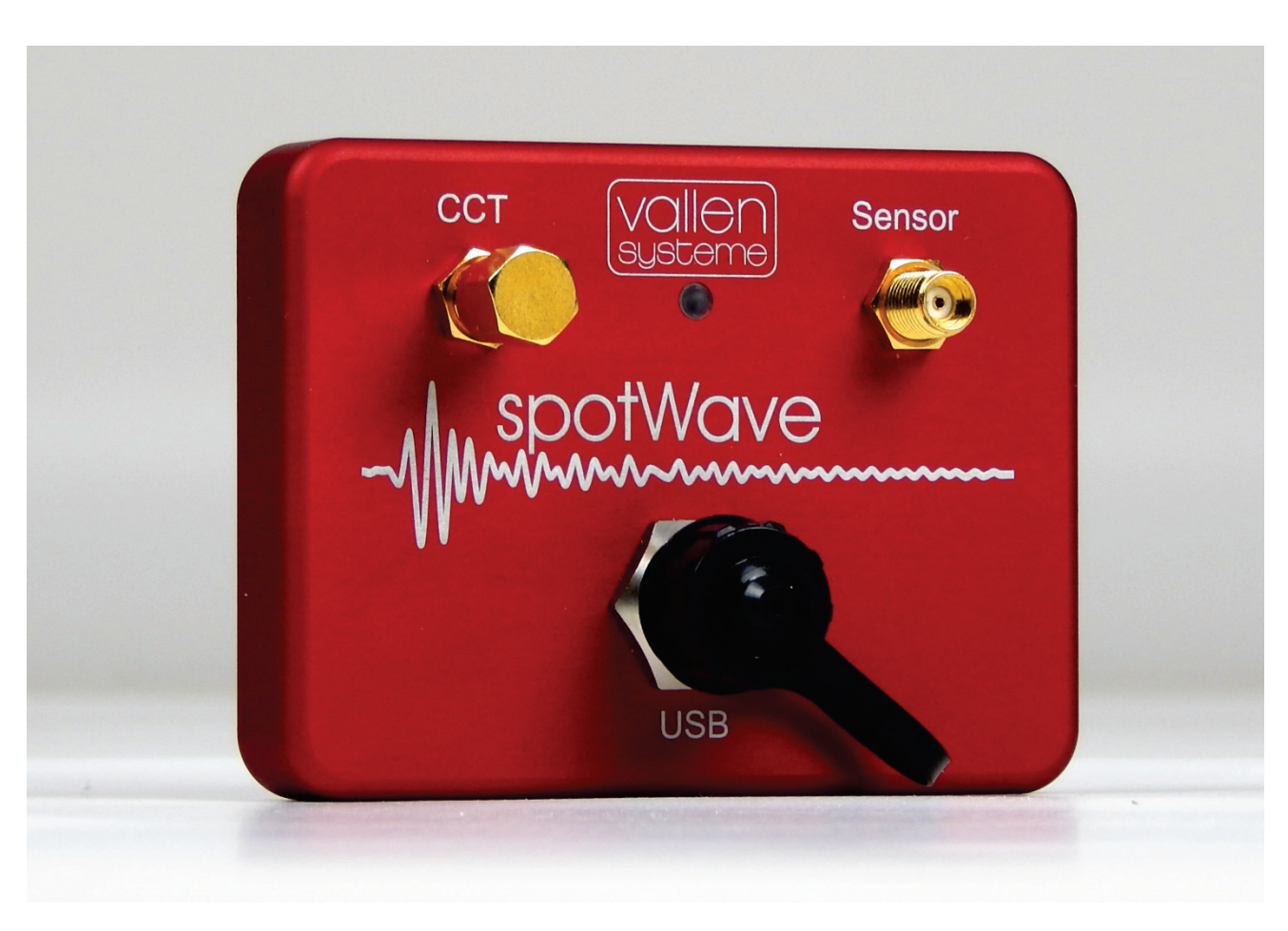

Revision 2022-07

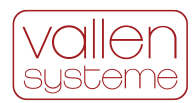

## **Table of Contents**

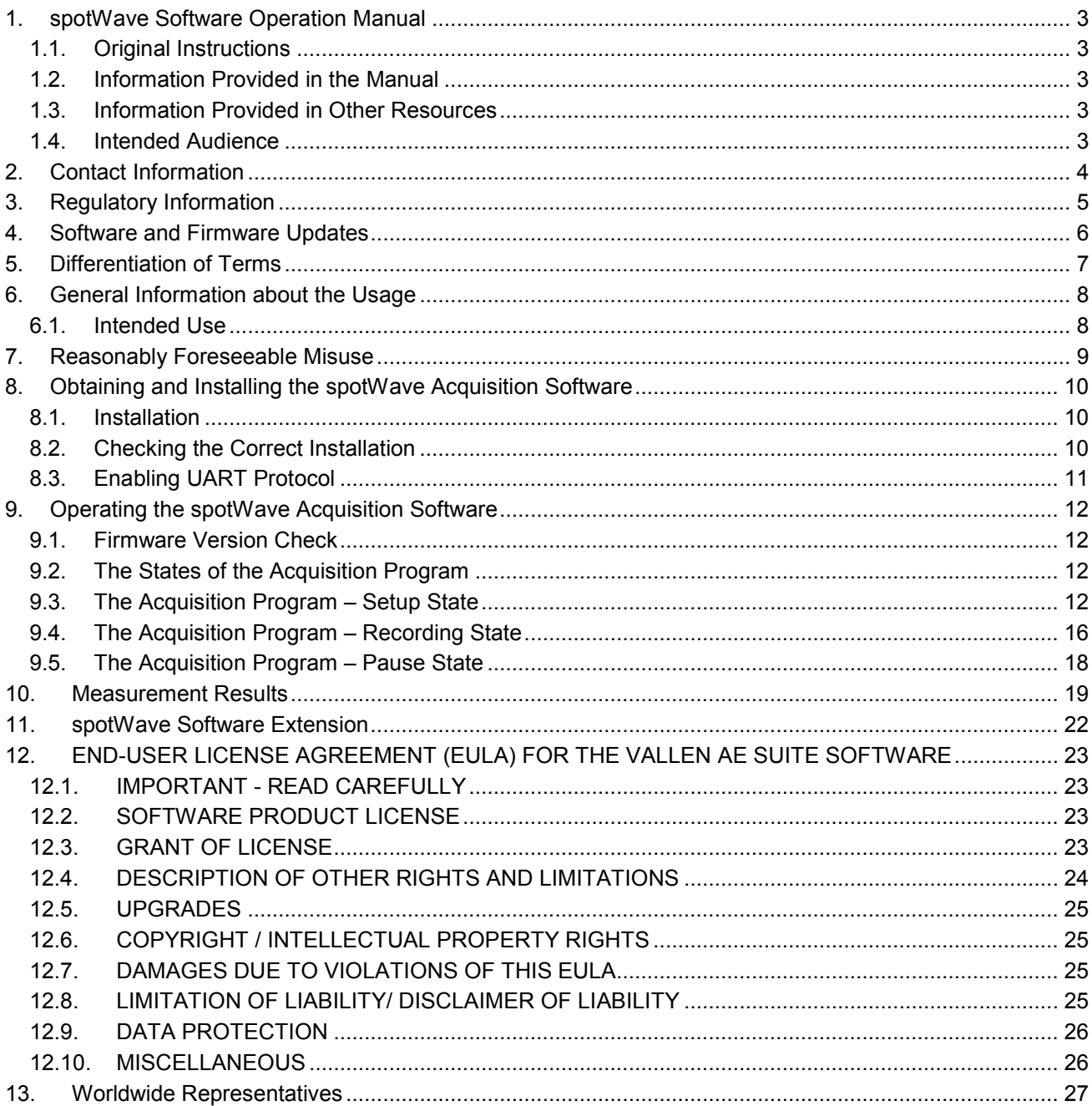

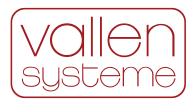

## <span id="page-2-0"></span>**1. spotWave Software Operation Manual**

This operation manual applies to the data acquisition software of the spotWave model 201 device with input ranges of 94 dB<sub>AF</sub>, 100 dB<sub>AF</sub> and 134 dB<sub>AF</sub>.

Read the operation manual before the first use of the product in order to avoid operating errors. Acquisition software operating errors can compromise the quality of measurement data and subsequent data analysis. Operating errors of the acquisition software do not affect or harm the hardware functions of the spotWave device.

## <span id="page-2-1"></span>**1.1. Original Instructions**

<span id="page-2-2"></span>The original instructions are written in English language and are verified by Vallen Systeme GmbH.

## **1.2. Information Provided in the Manual**

The information provided in the operation manual shall enable an operator to obtain, install and run the spotWave Acquisition software (in accordance with the EULA), to use the spotWave Acquisition software for configuring the spotWave device and for saving measurement data to the hard disk drive.

## <span id="page-2-3"></span>**1.3. Information Provided in Other Resources**

The *spotWave Instructions Manual* describes the hardware features of the spotWave device and gives instructions that enable an operator the correct way of storing, transporting and installing a spotWave device.

The technical specifications of a spotWave device are summarized in the *spotWave Device Specification*.

Accessories such as cables, sensors, magnetic holders, etc. are specified and described in the according data sheets and summarized in the *Accessories for Acoustic Emission Systems* document.

## <span id="page-2-4"></span>**1.4. Intended Audience**

This operation manual is intended for qualified personnel. Qualified personnel have one or more of the listed characteristics:

- have an appropriate technical education
- can recognize the safety of a spotWave device
- have been trained to operate a spotWave device
- hold a valid certification according to ISO 9712, ASNT or any other comparable standard or standardization organization

Furthermore, such personnel know regulations concerning employment protection and on-the-job safety.

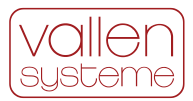

## <span id="page-3-0"></span>**2. Contact Information**

Vallen Systeme GmbH is the manufacturer of Acoustic Emission measurement systems and accessories for acoustic emission testing.

```
Vallen Systeme GmbH
Bürgermeister-Seidl-Straße 8
82515 Wolfratshausen
Germany
telephone: +49 8171 38391-0
email: sales@vallen.de
```
Information about Vallen Systeme GmbH and the products can be found at www.vallen.de

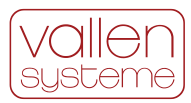

## <span id="page-4-0"></span>**3. Regulatory Information**

Electronic versions of this document may be read online, downloaded and printed for the intended use, or referenced in another document as an URL to a Vallen Systeme GmbH website. No part of this document may be published commercially in print or electronic form, edited, translated, or otherwise altered without the permission of Vallen Systeme GmbH.

#### **Trademark and Licenses**

The hardware and/or software described herein are furnished under a license and may be used or copied only in accordance with the terms of such license.

AMSY-6, ASIP-2, spotWave, conditionWave, linWave, WaveLine, SmartLine, VisualAE, VisualClass and VisualTR are trademarks of Vallen Systeme GmbH.

#### **Disclaimer**

Vallen Systeme GmbH disclaims to the maximum extent permitted by applicable law all warranties, either expressed or implied with regard to this document and any information contained herein, including but not limited to the implied warranties of merchantability and fitness for a particular purpose. Vallen Systeme GmbH shall not be liable for errors or for incidental or consequential damages in connection with the furnishing, use, or performance of this document or any information contained herein.

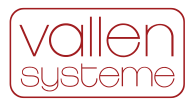

## <span id="page-5-0"></span>**4. Software and Firmware Updates**

Vallen Systeme GmbH releases software updates including new firmware for its measurement devices to (i) add new features, (ii) include product enhancements and (iii) fix software issues. The latest software release can be obtained from www.vallen.de/downloads.

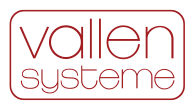

## <span id="page-6-0"></span>**5. Differentiation of Terms**

#### **spotWave**

spotWave is a trademark of Vallen Systeme and the type designation of a single channel AE measurement system that can be operated by a mobile device or a PC. It has a USB interface for communications and power supply. Measurement data is stored to the host device to a \*.pridb and .\*tradb file.

#### **linWave**

linWave is a trademark of Vallen Systeme and the type designation of a dual-channel AE measurement system that can be integrated into an existing LAN infrastructure. The measurement data is collected over the LAN interface by an acquisition software that is running on a host device.

#### **conditionWave**

conditionWave is a trademark of Vallen Systeme and the type designation of a dual-channel AE measurement system that can be integrated into an existing LAN infrastructure and a machine monitoring environment. It receives commands via an API.

#### **Measurement device vs. measurement system**

A spotWave-, linWave- or conditionWave measurement system consists of the measurement device, an AE sensor, and an end device (such as a PC, laptop, mobile device, etc.) as well as all necessary accessories for conducting a measurement such as cables, holders, etc. The measurement device is the box or chassis which holds the signal processor and logic. It is labeled accordingly as spotWave-, linWave- or conditionWave device.

#### **The Vallen AE Suite software**

The Vallen AE Suite software is the ecosystem of software and programs that is published by Vallen Systeme. The programs interact with the hardware of Vallen Systeme for verification, configuration and data acquisition purposes as well as provide means for data analysis and visualization.

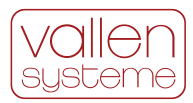

## <span id="page-7-0"></span>**6. General Information about the Usage**

The spotWave Acquisition software can only be used together with a spotWave device. A spotWave device needs to be connected to the acquisition PC in order that the acquisition software can be operated beyond the point of just starting it. The acquisition software cannot be used with any other device.

The spotWave Acquisition software can be used to detect and select a spotWave device that is connected to the acquisition PC.

The spotWave Acquisition software can be used to configure the spotWave device for data acquisition. Data acquisition can be done in *Recording* mode (default) or *Logging* mode.

The *Recording* mode requires a PC which runs the spotWave Acquisition software. In this measurement mode the acquisition software polls measurement data from the selected device and saves it to the hard disk drive of the PC. The spotWave Acquisition software can be used to visualize the measurement data on a display that is connected to the PC.

In *Logging* mode, the spotWave device can run autonomously, without the need of a PC and a running instance of the spotWave Acquisition software. The measurement data is written to the internal memory of the device. The spotWave device will run in *Logging* mode until memory is full, power is cut for longer than 30 minutes or until terminated by the user through the spotWave Acquisition software.

A laptop, tablet device or mobile device running Windows OS can be used instead of a PC for running the spotWave Acquisition software

## <span id="page-7-1"></span>**6.1. Intended Use**

The spotWave Acquisition software is intended to be used in the above-mentioned way. Any other way of using it is not supported and does not work.

The spotWave Acquisition software and the device itself shall only be used by qualified personnel. A definition of qualified personnel can be found in the section Intended Audience.

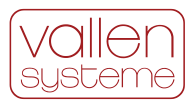

## <span id="page-8-0"></span>**7. Reasonably Foreseeable Misuse**

The spotWave Acquisition software cannot be used for analyzing the measurement data. For analyzing measurement data, the Vallen VisualAE program is needed.

The spotWave Acquisition software cannot be used for controlling and operating a linWave- or conditionWave device.

The spotWave Acquisition software cannot be used for controlling and operating an AMSY-6 measurement system.

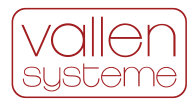

## <span id="page-9-0"></span>**8. Obtaining and Installing the spotWave Acquisition Software**

The spotWave Acquisition software is part of the Vallen AE Suite software. It can be obtained via download from [www.vallen.de/downloads.](http://www.vallen.de/downloads)

<span id="page-9-1"></span>The spotWave Acquisition software can be shipped on a USB flash drive as part of a spotWave device.

## **8.1. Installation**

The installer file (AESuite.msi) is located on the USB flash drive or in the zip container if it was downloaded from the Vallen Systeme website.

The installer needs to be executed in order to start the installation routine.

After accepting the EULA the files of the Vallen AE Suite software are copied to the local hard disk drive. The installation folder cannot be changed and is going to be c: \Vallen. The spotWave Acquisition program is going to be located in c: \Vallen\spotWave

After finishing the software installation, the Vallen Control Panel is started and the user is prompted to provide a KeyFile for activating the software (see [figure 1\)](#page-9-3). Select the Key option *Use free ("lite") installation* if a KeyFile is not available. Select the Key option *Use existing (active) key* if a KeyFile has been installed on the PC previously. Select the Key option *Choose a key file* if an up-to-date KeyFile is available.

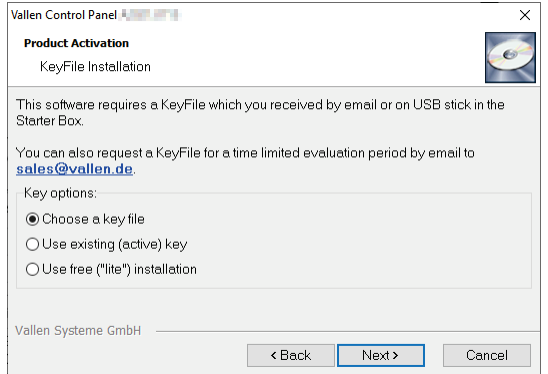

<span id="page-9-3"></span>*Figure 1: Product Activation dialogue of the Vallen AE Suite software. Select "Choose a keyfile" or "Use existing key" if an up-to-date KeyFile is available or has been installed. If no KeyFile is available, choose the "Use free ("lite") installation".*

Please note, that a KeyFile is not required for using the spotWave Acquisition program.

The *free ("lite") installation* is not protected by a KeyFile and grants the user the right to use the installed software programs which are limited in their capabilities to purposes of visualizing measurement data only. Any data processing capabilities are disabled.

A Vallen AE Suite software installation that has been activated with a KeyFile offers data processing capabilities next to analysis capabilities.

Please pick up contact with our representative for your country or with Vallen Systeme directly if you want to extend the free-to-use VisualAE program.

## <span id="page-9-2"></span>**8.2. Checking the Correct Installation**

Connect the spotWave device to the PC, laptop or any other end device running a Windows OS, for checking that the installation was performed correctly. After the spotWave device was recognized by the Windows

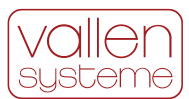

operating system start the device manager by typing *Device Manager* in the search box on the taskbar, then select this item from the menu.

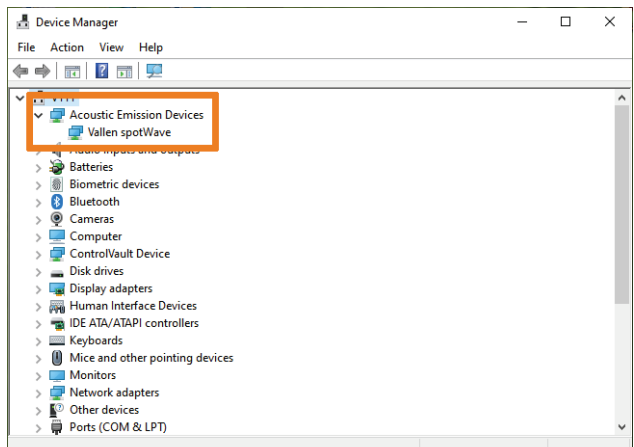

<span id="page-10-1"></span>*Figure 2: screenshot of the device manager. After a correct installation of the software and drivers the spotWave device is recognized as an Acoustic Emission Device of type Vallen spotWave.*

The spotWave device is recognized as *Vallen spotWave* in the section *Acoustic Emission Devices* if drivers have been installed correctly (see [figure 2\)](#page-10-1).

## <span id="page-10-0"></span>**8.3. Enabling UART Protocol**

The spotWave device can be addressed over the Windows driver, which is installed by default. This can be recognized by the fact that the spotWave device is registered under the section Acoustic Emission Devices in the Device Manager (see [figure 2\)](#page-10-1).

Instead of using the Windows driver the generic UART protocol can be used to address the spotWave device. For communicating with the spotWave device over the UART protocol the Windows driver needs to be uninstalled and the driver software needs to be deleted from the PC by the use of the Device Manager.

#### **Notice**

#### **Use the Windows Driver**

It is recommended to use the Windows driver when operating the spotWave device with the Vallen spotWave Acquisition software. Only use the UART protocol if instructed by Vallen Systeme to do so.

After the Windows driver has been removed, the spotWave device is going to show up as a Communication Port (COM *X*) device in the section Ports (COM & LPT) of the Device Manager.

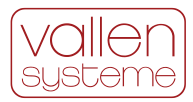

## <span id="page-11-0"></span>**9. Operating the spotWave Acquisition Software**

The location of the spotWave Acquisition program is  $c:\Vallen\sp{spotWave}\simeq\skew{cq.e}$ .

The software is started by running the *spotWaveAcq* program (spotWaveAcq.exe). This can either be done from the command prompt, the file explorer or the *Vallen Control Panel*.

## <span id="page-11-1"></span>**9.1. Firmware Version Check**

The firmware version of the connected spotWave devices is checked after starting the acquisition software. A firmware revision mismatch, meaning that the acquisition program expects a different firmware version than what is installed on the spotWave device, will start the firmware update program. In such a case follow the instructions of the pop-up dialogues in order to install the expected firmware files. Pick up contact with Vallen Systeme if in doubt of what to do.

## <span id="page-11-2"></span>**9.2. The States of the Acquisition Program**

The spotWave acquisition program has got three states, (i) setup, (ii) data acquisition and (iii) pause state.

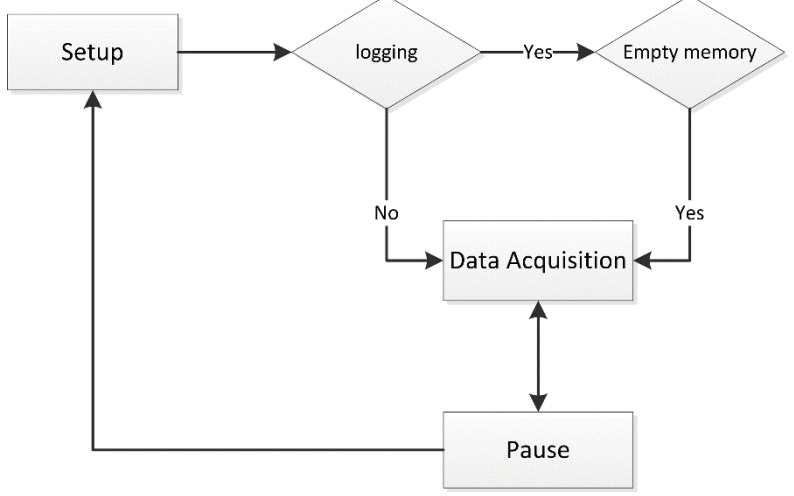

*Figure 3: software states of the spotWave Acquisition program.*

## <span id="page-11-3"></span>**9.3. The Acquisition Program – Setup State**

In setup state the spotWave device can be configured for data acquisition. The data acquisition is inactive and no data is written to the hard disk drive while the device is configured.

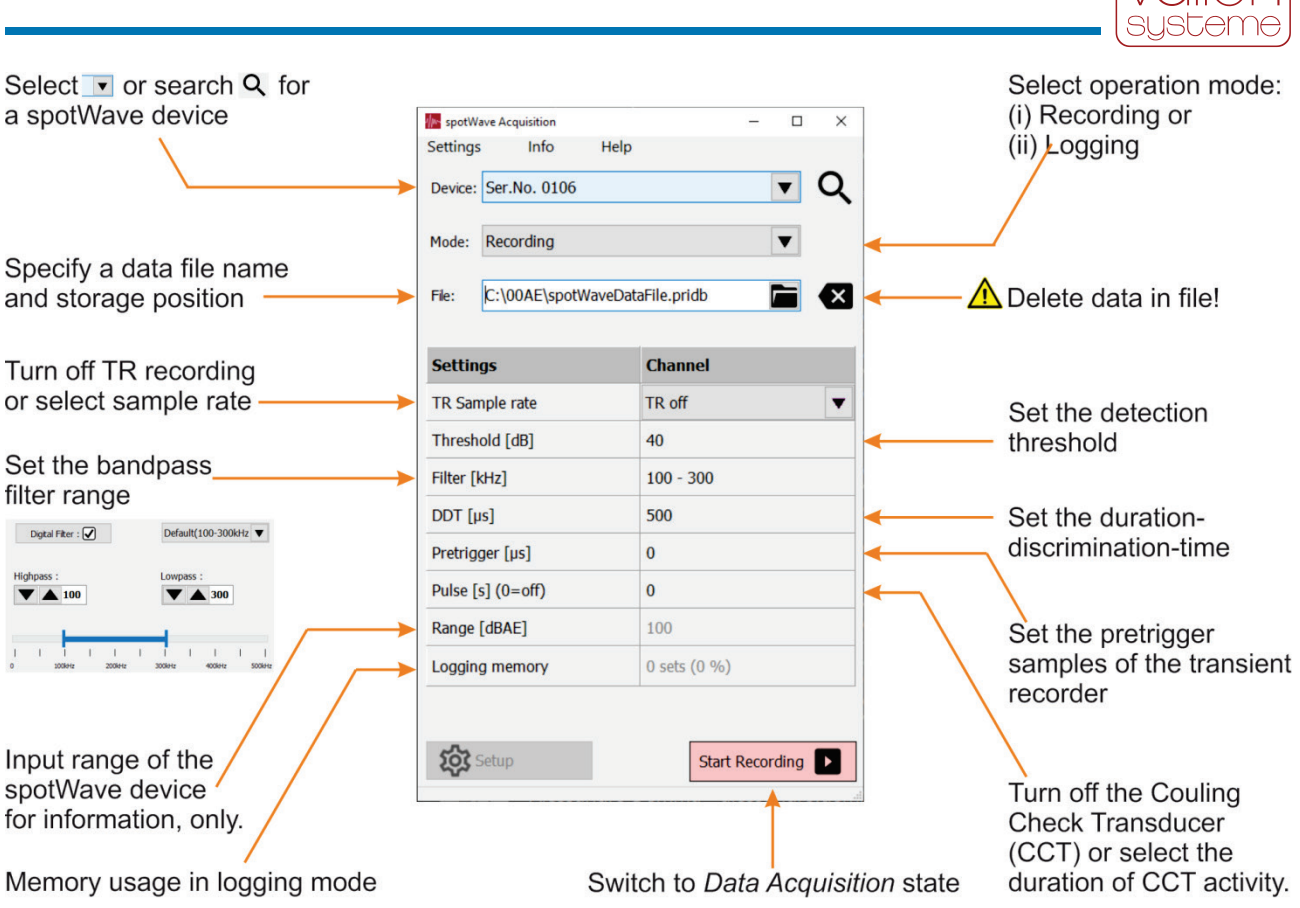

<span id="page-12-0"></span>*Figure 4: setup dialogue of the spotWave acquisition software.*

### **9.3.1. Device**

The drop-down list (inactive) shows the serial number of the selected device. In active state the drop down list shows a list of spotWave devices that are connected to the acquisition PC. Each spotWave device is identified by its serial number. Clicking a spotWave device from the list selects it and puts the drop-down list into inactive state, again.

If the wanted spotWave device is not listed, the USB ports can be polled by clicking the magnifying glass icon.

### <span id="page-12-1"></span>**9.3.2. Mode**

The drop-down list (inactive) shows the selected operation mode. It can be (i) *Recording* or (ii) *Logging*. The default operating mode is *Recording*.

The recording mode requires an acquisition PC and a running instance of the spotWave acquisition program. In *Recording* mode measurement data is polled from the device and written to a \*.pridb and \*.tradb file that resides on the hard disk drive of the acquisition PC. In parallel the measurement data can be visualized by either the in-built diagram or the VisualAE program.

The *Logging* mode does not require an acquisition PC nor a running instance of the spotWave Acquisition program. Instead of the acquisition PC a USB power bank is needed for supplying power to the spotWave device. In this operating mode the measurement data is written to the device's memory. When the spotWave acquisition software is put in logging mode, data can be downloaded from the device's memory (download button) or data can be deleted from the device's memory (backspace button)

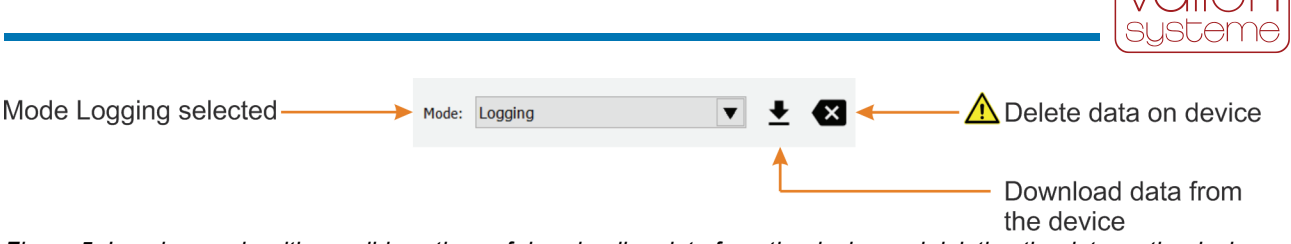

<span id="page-13-0"></span>*Figure 5: Logging mode with possible actions of downloading data from the device and deleting the data on the device*

Clicking the download button (see [figure 4\)](#page-13-0) opens a standard Windows File Save As dialogue in which the user can specify the storage location and file name of the data file. Upon downloading the data from the device's memory, a well formed pridb-file is generated.

#### **Notice**

#### **Logging Mode Supports Only Hit Feature Data**

The transient recorder is disabled in logging mode. Only hit feature data is stored to the internal memory. Waveform data is not stored.

#### **Loss of Measurement Data**

Clicking the backspace button deletes the data on the device after a confirmation pop up. Data that is deleted from the device cannot be recovered from the device. Data needs to be downloaded before deleting it in order to get a back-up copy of it.

#### **Starting Logging Mode Needs Empty Memory**

In order that the recording can be started in *Logging* mode, the device's memory needs to be empty. As long as there is still data in the device's memory the *Logging* mode cannot be started.

#### **9.3.3. File**

A text field for (i) specifying the path and file name of the data file to which data is written or (ii) showing the selected file and its storage location.

The folder icon can be clicked and calls up a standard Windows file selection dialogue.

The backspace icon can be clicked for deleting the measurement data in the selected file. After a confirmation dialogue the data in the pridb-file and the tradb-file with the identical file name is deleted.

#### **Notice**

#### **Loss of Measurement Data**

Clicking the backspace button deletes the data of the \*.pridb and \*.tradb file after a confirmation pop up. Data that is deleted from the files cannot be recovered. Make sure to have a backup of the data before deleting it.

#### **9.3.4. TR Sample rate**

The drop-down list displays the selected sample rate for saving transient recorder data in inactive state. Once activated it shows a list of sample rates for saving transient recorder data. Sample rates can be (i) 2 MHz, (ii) 1 MHz, (iii) 500 kHz (iv) 200 kHz. The fifth option, *TR off*, disables the transient recorder.

The TR sample rate has a direct influence on the size of the transient data file. The higher the sample rate, the more data is written to the transient data file. Let  $f_{sp}$  be the sample rate (in Hz) and D the duration of the burst signal (in seconds) then the data size in bit is  $M$ :

$$
M = 16 \times f_{sp} \times D
$$

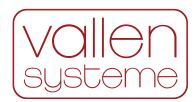

### **9.3.5. Threshold**

A field that displays the detection threshold (40 by default) in units of  $dB_{AE}$ . A burst signal, which intensity exceeds the detection threshold triggers a measurement. A measurement creates a data set, which properties are written to the data file. Signals below the detection threshold are not measured and thus do not trigger the generation of a data set.

Clicking the field activates a numerical up/down control. The appropriate detection threshold in units of  $dB_{AE}$ can be typed into the field or adjusted by the up/down arrows.

### **9.3.6. Filter**

A field that displays the selected band pass filter. Clicking on it calls up the pass band filter selection dialogue (see [figure 3\)](#page-12-0)

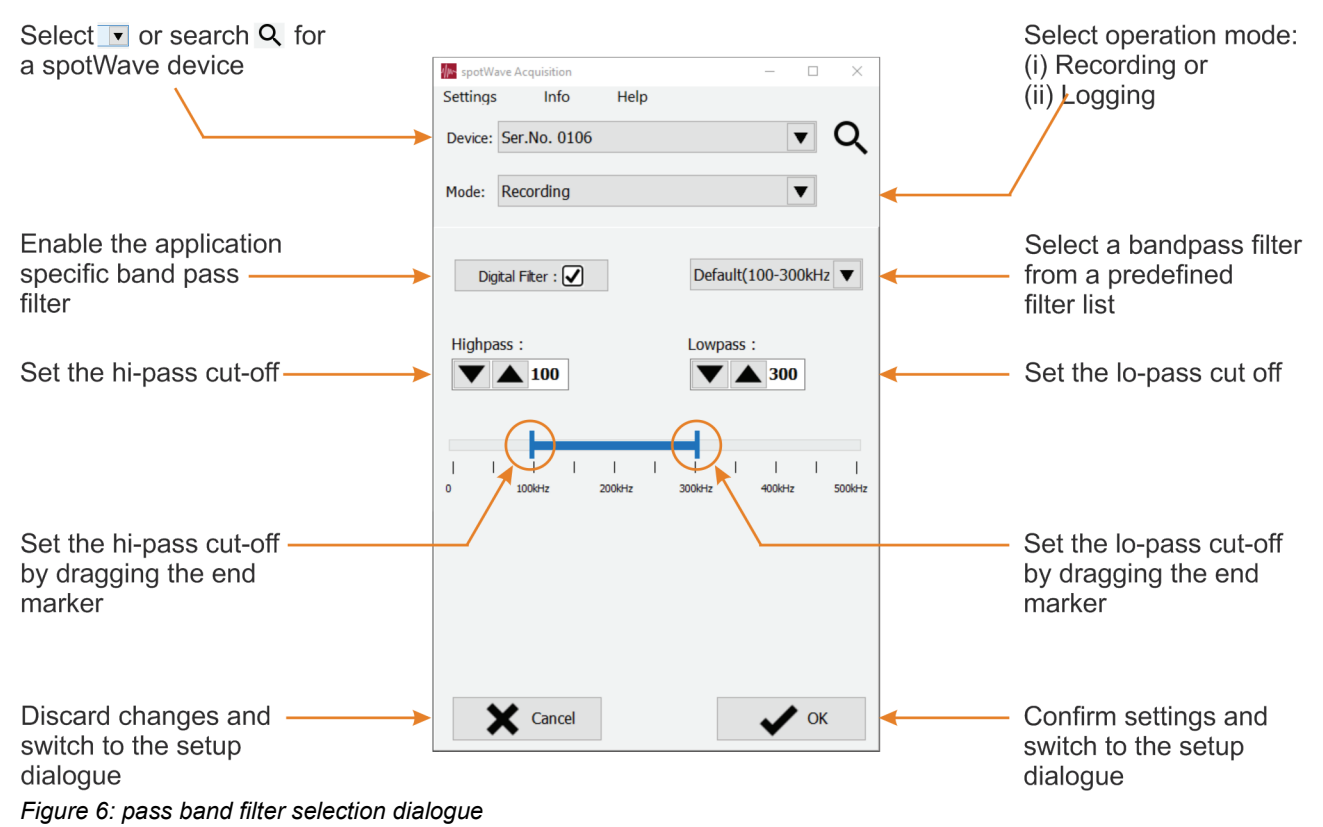

The operator can enable or disable the digital pass band filter (also called application specific pass band filter). Four pass band filters are predefined (1) Low from 10 kHz to 100 kHz, (2) Default from 100 kHz to 300 kHz, (3) High from 300 kHz to 500 kHz and (4) Wide from 10 kHz to 500 kHz).

Each of the predefined filters can be adjusted by specifying a highpass and a lowpass frequency. The cut off frequencies can either be typed into the appropriate fields or adjusted by the use of the slider control element.

### **9.3.7. DDT**

A field that displays the duration discrimination time in units of µs (500 by default). The duration discrimination time is used in a criterion that separates individual burst signals from each other. A new burst signal is recognized if a threshold crossing has not been detected for the time span of the duration discrimination time or longer.

Clicking the field activates a numerical up/down control. The appropriate duration discrimination time in units of microsecond can be typed into the field or adjusted by the use of the up/down arrows.

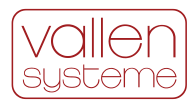

### **9.3.8. Pretrigger**

A field that displays the length of the pretrigger in units of µs (0 by default). The pretrigger defines a time span for which waveform data is recorded prior to the trigger (which is the first threshold crossing). Waveform data from the pretrigger and the burst signal are saved together as one data set to the transient data file (tradb).

Clicking the field activates a numerical up/down control. The appropriate pretrigger length in units of microsecond can be typed into the field or adjusted by the up/down arrows.

### **9.3.9. Pulse**

A field that displays the repetition period in units of seconds for a 3.3 V flank of a rectangular signal with DC offset of 1.65 V. The default value of 0 disables the pulse function. The signal is put out over the socket labelled CCT on the device.

Clicking the field activates a numerical up/down control. The appropriate repetition period in units of seconds can be typed into the field or adjusted by the up/down arrows.

For example, a setting for the repetition period of 5 s is producing a rectangular signal that exhibits a rising or falling flank every 5 seconds.

The indirect piezoelectric effect causes a mechanical excitation of the piezoelectric element in the so-called coupling check transducer upon each flank of the rectangular signal. This in turn generates an elastic wave. Tracking the response of the AE sensor to the elastic wave allows to evaluate the coupling quality of the AE sensor over time. This procedure is termed *coupling check* and the transducer connected to the CCT socket is termed *coupling check transducer* (CCT).

#### **9.3.10. Range**

A field that displays the input range of the spotWave device. This can be 94  $dB_{AE}$ , 100  $dB_{AE}$  or 134  $dB_{AE}$ . It specifies the maximum output intensity of a sensor that does not drive the spotWave device into saturation.

### **9.3.11. Logging memory**

The device's memory needs to be empty in order that the recording can be started in logging mode. Refer to section [10.3.2, Mode,](#page-12-1) for instructions of how to download data from the device's memory and of how to empty the memory. See the specification data sheet of your device for the size of the logging memory.

### **9.3.12. Start Recording**

Clicking the button switches the acquisition software to recording state.

<span id="page-15-0"></span>In Logging mode, the button is labelled *Start Logging*.

## **9.4. The Acquisition Program – Recording State**

In the *Recording* state, the acquisition programs polls measurement data from the device and writes it to the hard disk drive. Additionally, it displays the measurement data in a simple AE diagram or it displays the transient data in a transient recorder diagram.

### **9.4.1. Label**

A test field that allows the user to enter a string. Upon clicking the send button, the string is inserted into the time stream of the data as a label data set.

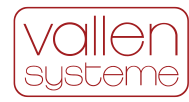

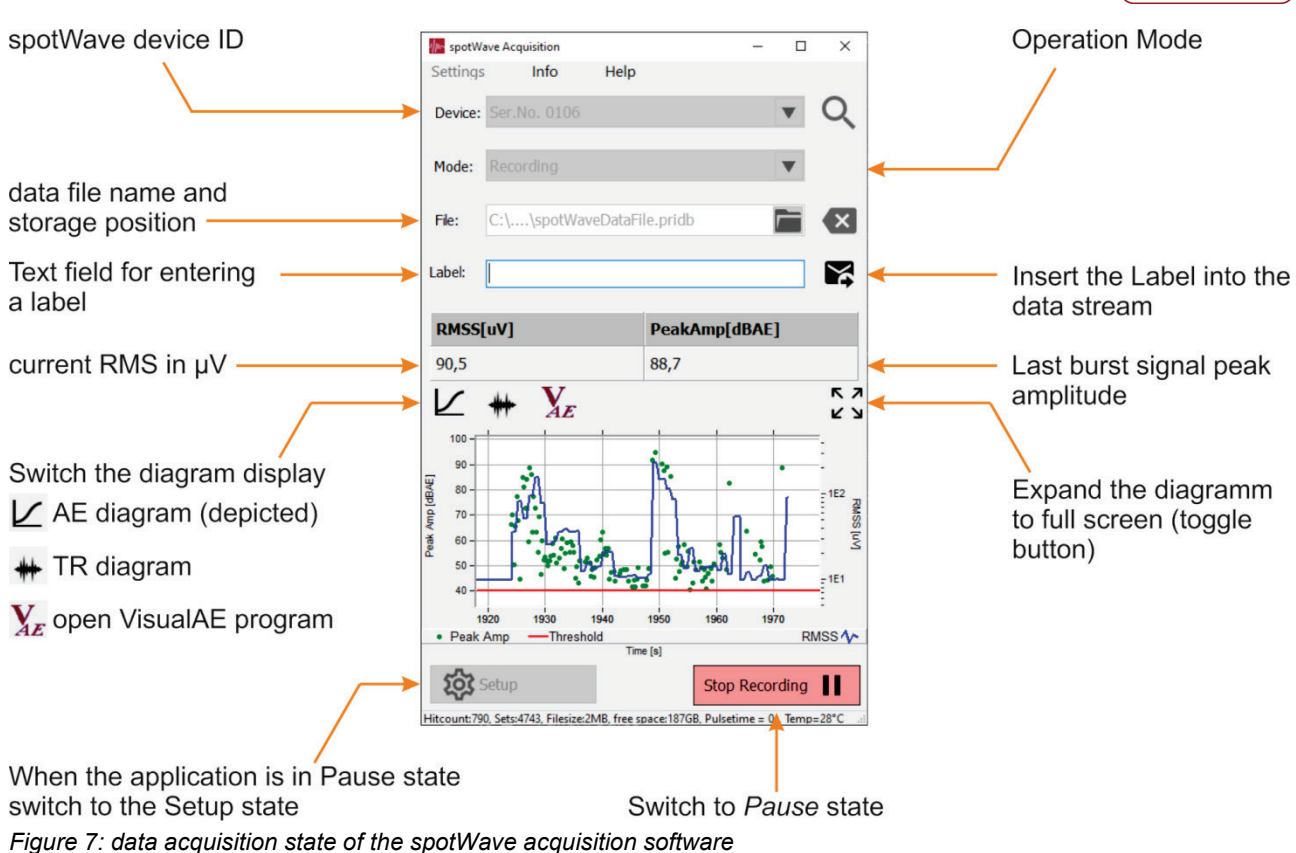

### **9.4.2. RMSS**

A field that displays the RMSS of the AE signal in units of micro Volt.

### **9.4.3. PeakAmp**

A field that displays the peak amplitude of the last hit in units of  $dB_{AE}$ .

#### **9.4.4. Diagram Buttons**

The diagram pane of the acquisition program can display an AE diagram or a transient recorder diagram.

The AE diagram shows the peak amplitude (left vertical axis) of hits as green rectangular symbols over time (each hit represented by a single symbol) and the RMSS (right vertical axis) as blue graph. Additionally, a red horizontal line indicates the detection threshold.

The transient diagram shows the sampled waveform of the last measured hit.

#### **9.4.5. Expand Button**

The expand button expands the diagram to full screen. It has got a toggle-function, thus minimizing the window again upon clicking it a second time.

#### **9.4.6. Stop Recording**

Clicking the button puts the acquisition software in pause state. In this state no data is recorded and written to the hard disk file. From this state a switch to the setup state or the recording state is possible.

In logging mode, this button is labelled *Stop Logging*.

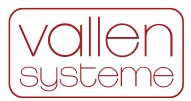

### **9.4.7. Setup**

This button is inactivated in data acquisition state but clickable in pause state. Clicking it puts the acquisition software in setup state.

## <span id="page-17-0"></span>**9.5. The Acquisition Program – Pause State**

In Pause state the dialogue of the acquisition program is the same as in data acquisition state. All inactivated fields of the data acquisition state, such as Device, Mode and File and the Setup button are active again.

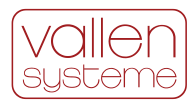

## <span id="page-18-0"></span>**10. Measurement Results**

A spotWave device provides the measurement results described in subsequent sections.

The identifiers of the measurement results are capitalized and refer to the names as used in the VisualAE program.

#### **HITS: Hits**

*HITS* has the value of 1 in each hit data set.

*HITS* can be used for plotting histograms and activity plots.

#### **CHAN: Channel Number**

*CHAN* is the logical number of the channel that has produced the data set. For a spotWave device the channel number is 1.

#### **TS: Arrival Time**

*TS* is the time measurement in seconds of the first threshold crossing of a burst signal. *TS* starts off with value of 0 at the start of the measurement. The resolution of *TS* is given by the clock of the measurement device.

#### **A: Burst Signal Peak Amplitude**

*A* is the burst signal peak amplitude in units of  $dB_{AE}$ . *A* is derived from the peak amplitude measurement in  $\mu$ V.

$$
A=20 \cdot log(ALIN)
$$

#### **ALIN: Burst Signal Linear Peak Amplitude**

*ALIN* is the burst signal peak amplitude in µV. The resolution of *ALIN* depends on the input range of the measurement channel. Standard input range settings are 94 dB<sub>AE</sub> or 50 mV<sub>pk</sub>, 100 dB<sub>AE</sub> or 100 mV<sub>pk</sub> and 134 dB<sub>AE</sub> or 5 000 mV<sub>pk</sub> for which the amplitude resolution is approximately 1.52  $\mu$ V, 3.05  $\mu$ V and 152.59  $\mu$ V, respectively.

#### **THR: Detection Threshold**

*THR* holds the value of the detection threshold in units of dB<sub>AE</sub> that was valid at the time when the data set was generated. A data set is generated either with the first threshold crossing (hit) or on time triggered basis in case of status data sets.

#### **E: Burst Signal Energy**

*E* corresponds to the signal energy of the burst signal scaled to the arbitrary unit of eu. The signal energy is the sum of squared voltage samples (*ui*) starting with the sample of the first threshold crossing (*i*=1) up until the sample with which the Duration Discrimination Time (*DDT*) expired (*i*=*N*):

$$
E = \Delta t \sum_{i=1}^{N} u_i^2
$$

∆ refers to the time difference between two consecutive voltage samples. From a mathematical standpoint the conversion to a true energy (*TE*) is done the following way:

$$
TE=\gamma\frac{1}{R}E
$$

Whereby  $\gamma$  corresponds to the conversion factor of eu to I and R to an ohmic resistance with

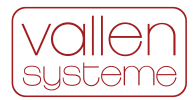

$$
\gamma = 10^{-14} \,\mathrm{V}^2\mathrm{s}/\mathrm{eu}\,, R = 10 \,\mathrm{k}\Omega
$$

The ohmic resistance is dependent on the input impedance of the devices input. As the input impedance changes, the true energy result will change as well. Since the division by the resistance is a scaling factor, it is recommended to use the arbitrary energy units and omit the conversion to engineering units.

#### **R: Burst Signal Rise-time**

*R* is the burst signal rise time in units of  $\mu$ s and corresponds to the difference of the time of occurrence of the peak amplitude  $(T_A)$  to the first threshold crossing (*TS*).

$$
R=T_A-TS
$$

The time resolution of the rise time measurement depends on the clock.

#### **D: Burst Signal Duration**

*D* is the duration of a burst signal in  $\mu$ s and corresponds to the time difference of last threshold crossing and first threshold crossing.

$$
D = T_{DDT} - TS - DDT
$$

Whereby  $T_{DDT}$  is the time when the *DDT* expired. The time resolution of the duration measurement depends on the clock.

#### **CNTS: Ring Down Count**

*CNTS* is the number of positive threshold crossings up until the duration discrimination time expired  $(T_{DDT})$ .

#### **THRS: Detection Threshold of Status Data Set**

The valid detection threshold is assigned to *THRS* and forms part of the status data set.

#### **ENYS: Energy of a Status Data Set**

*ENYS* is the signal energy accumulated over a time interval of one second.

$$
ENYS = \Delta t \sum_{i=1}^{M} u_i^2
$$

whereby

$$
M\cdot \Delta t=1\,\mathrm{s}
$$

#### **RMSS: rms of a Status Data Set**

*RMSS* is the root mean square of the signal voltage over the time interval of one second. *RMSS* is given in units of µV. It is calculated from the *ENYS* result and assigned to a status data set.

$$
RMSS = \sqrt{\frac{1}{M}ENYS}
$$

#### **RMS: rms of a Hit Data Set**

*RMS* is the last *RMSS* result. The result is assigned to a hit data set.

#### **DSET: Data Set Number**

*DSET* is the unique id in from of a number of a data set (hit data, parametric data, status data and label data set)

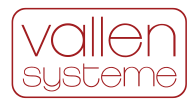

#### **LABL:**

*LABL* is the *DSET* result of the last label that has been inserted into the time stream of the measurement data.

#### **TRAI: Transient Recorder Index**

The Transient Recorder Index is a unique number that identifies the transient recorder data belonging to a hit. A *TRAI* will be generated only if the transient recorder is triggered for recording.

#### **PA0: temperature of device**

*PA*0 is the temperature of the device in degree centigrade.

#### **TOAB: Time-out Aborted Signal Flag**

A *TOAB* of one indicates that hit processing was terminated after a time period of 100 ms and a hit data set was generated without detection of the hit's end. The hit processing is continued until the end of the hit is detected. A subsequent hit is artificially started and receives an *ATOA* flag.

A listing in VisualAE is going to print a *T* in the flag section if *TOAB* is set to one.

#### **ATOA: After Timeout Signal Flag**

A *ATOA* of one indicates that the previous hit's *TOAB* was one. The flag indicates an artificially started hit after hit time-out (see above).

A listing in VisualAE is going to print an *A* in the flag section if *ATOA* is set to one.

#### **DTOS: DDT Too Short**

*DTOS* is set to one if the hit termination criterion (expiry of a time period of length *DDT* without any threshold crossings) is disabled. The hit termination criterion can be disabled by the measurement system if the internal buffers are running full. This can happen if the hit rate exceeds the hit processing capabilities of the measurement device.

This special state is resolved to normal state once internal buffers are emptied to a certain level (device dependent).

The reason for a situation when the hit termination criterion is disabled can be a *DDT* setting that is too short for the circumstances of the measurement.

A listing in VisualAE is going to print a *D* in the flag section if *DTOS* is set to one.

#### **CAL2: Coupling Pulse (Sent)**

*CAL*2 is set to one if the measurement device produces a pulse.

A listing in VisualAE is going to print a *C* in the flag section if *CAL2* is set to one.

#### **SATR: Saturation of Measurement Chain**

*SATR* is set to one if a sample's amplitude exceeded 95% of the input range.

A listing in VisualAE is going to print an *S* in the flag section if *SATR* is set to one.

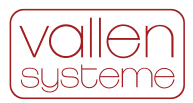

## <span id="page-21-0"></span>**11. spotWave Software Extension**

The VisualAE program with a *Lite* license can be used for visualizing measurement data in a more convenient way than through the spotWave Acquisition software. With the *Lite* license the VisualAE program is free-touse.

For analyzing measurement data, a version of the VisualAE program is needed that is extended by analysis capabilities. Please pick up contact with your representative or with Vallen Systeme if an upgrade of the VisualAE program is needed.

The Vallen VisualAE program can be obtained from the download page<https://www.vallen.de/downloads/> and is contained within the current version of the Vallen AE Suite software.

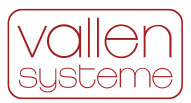

## <span id="page-22-0"></span>**12. END-USER LICENSE AGREEMENT (EULA) FOR THE VALLEN AE SUITE SOFTWARE**

<span id="page-22-1"></span>Last Updated: June 2022

## **12.1. IMPORTANT - READ CAREFULLY**

This Vallen Systeme End-User License Agreement ("EULA") is a legal agreement between you (either an individual or a single entity) and Vallen Systeme GmbH for the Vallen Systeme software product identified above, which includes computer software and may include associated media, printed materials, and "online" or electronic documentation ("SOFTWARE PRODUCT"). The SOFTWARE PRODUCT also includes any updates and supplements to the original SOFTWARE PRODUCT provided to you by Vallen Systeme. Any software provided along with the SOFTWARE PRODUCT that is associated with a separate end-user license agreement is licensed to you under the terms of that license agreement. By installing, copying, downloading, accessing or otherwise using the SOFTWARE PRODUCT, you accept the terms of this EULA. If you do not accept them, do not install or use the SOFTWARE PRODUCT;

## <span id="page-22-2"></span>**12.2. SOFTWARE PRODUCT LICENSE**

The SOFTWARE PRODUCT is protected by copyright laws and international copyright treaties, as well as other intellectual property laws and treaties. The SOFTWARE PRODUCT is licensed, not sold.

## **12.2.1. Types of Licenses**

The SOFTWARE PRODUCT license can be version limited or date limited. The version limited license allows you to exercise the rights granted in this EULA for an indefinite time up to a certain software version of the SOFTWARE PRODUCT. The time limited license allows you to exercise the rights granted in this EULA for a limited time period for all published versions of the SOFTWARE PRODUCT.

### **12.2.2. KeyFile**

The license type, its rights and restrictions can be enforced by a KeyFile. The KeyFile Certificate is the human readable form of the KeyFile.

## <span id="page-22-3"></span>**12.3. GRANT OF LICENSE**

For the duration of this agreement, this EULA grants you the following non-transferable, personal, nonexclusive rights:

### **12.3.1. Data Acquisition and Data Analysis Software**

You may install, activate, use, access, display, run, or otherwise interact with ("RUN") the SOFTWARE PRODUCT, or any prior version, provided it is compatible to the Windows operating system, on devices of information technology ("COMPUTER").

A SOFTWARE PRODUCT which license is enforced by a KeyFile may be limited to RUN on a specified number of COMPUTERS.

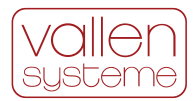

### **12.3.2. Storage/Network Use**

You may also store or install the SOFTWARE PRODUCT on a storage device, such as a network share, used only to RUN the SOFTWARE PRODUCT on your other COMPUTERS over an internal network; however, you must acquire and dedicate a license for each separate COMPUTER on which the SOFTWARE PRODUCT is RUN from the storage device. A license for the SOFTWARE PRODUCT may not be shared or used concurrently on different COMPUTERS.

### **12.3.3. Reservation of Rights**

All rights, especially all publication, reproduction, processing, development and exploitation rights, not expressly granted are reserved by Vallen Systeme GmbH.

## <span id="page-23-0"></span>**12.4. DESCRIPTION OF OTHER RIGHTS AND LIMITATIONS**

### **12.4.1. Limitations on reverse engineering, de-compilation and disassembly**

You may not, reverse engineer, decompile, or disassemble the SOFTWARE PRODUCT, make copies of the SOFTWARE PRODUCT, except for what is granted in this EULA or with the prior written consent of Vallen Systeme, publish the SOFTWARE PROCUCT for others to copy; rent, lease or lend the SOFTWARE PRODUCT except for what is granted in this EULA; work around any technical limitations in the SOFTWARE PRODUCT except and only to the extent that such activity is expressly permitted by applicable law notwithstanding this limitation.

## **12.4.2. Separation of Components**

The SOFTWARE PRODUCT is licensed as a single product. Its component parts may not be separated on different devices..

#### **12.4.3. Support Services**

Vallen Systeme may provide you with support services related to the SOFTWARE PRODUCT ("Support Services"). Use of Support Services is governed by the Vallen Systeme policies and programs described in the user manual, in "online" documentation, and/or in other Vallen Systeme-provided materials. Any supplemental software code provided to you as part of the Support Services is considered part of the SOFTWARE PRODUCT and subject to the terms and conditions of this EULA. With respect to technical information you provide to Vallen Systeme as part of the Support Services, Vallen Systeme may use such non-personal information for its business purposes, including product support and development. Any personal data is handled according to the General Data Protection Regulation (EU) 2016/679 (GDPR) article 6(1).

#### **12.4.4. Software Activation**

Vallen Systeme may collect, use and transfer machine specific data during SOFTWARE PRODUCT activation. Information collected will be machine specific and will be used for activation of the related SOFTWARE PRODUCT and SOFTWARE PRODUCT license validation.

#### **12.4.5. Benchmarks**

Performance benchmarks are defined for the system without background programs running. In case that any background programs or services, such as antivirus, screen saver, backup service or other similar tasks, are installed, the user must expect a performance drop of the system.

#### **12.4.6. Software Transfer**

License transfer needs the written permission of Vallen Systeme.

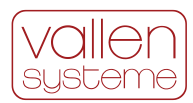

### **12.4.7. Duration**

This EULA runs for an indefinite period of time.

### **12.4.8. Termination**

This EULA may be terminated in writing within a three months' notice. Without prejudice to any other rights, Vallen Systeme may terminate this EULA if you fail to comply with the terms and conditions of this EULA. In such event, you must destroy all copies of the SOFTWARE PRODUCT and all of its component parts.

Upon termination of this agreement, you are no longer entitled to use the SOFTWARE PRODUCT in any form whatsoever and to obtain upgrades or Support Services.

## <span id="page-24-0"></span>**12.5. UPGRADES**

If the SOFTWARE PRODUCT is labeled as an upgrade, you must be properly licensed to use a product identified by Vallen Systeme as being eligible for the upgrade in order to use the SOFTWARE PRODUCT. A SOFTWARE PRODUCT labeled as an upgrade replaces and/or supplements (and may disable) the product that formed the basis for your eligibility for the upgrade. You may use the resulting upgraded product only in accordance with the terms of this EULA. If the SOFTWARE PRODUCT is an upgrade of a component of a package of software programs that you licensed as a single product, the SOFTWARE PRODUCT may be used and transferred only as part of that single product package and may not be separated for use on more than one COMPUTER.

## <span id="page-24-1"></span>**12.6. COPYRIGHT / INTELLECTUAL PROPERTY RIGHTS**

All title and copyrights in and to the SOFTWARE PRODUCT (including but not limited to any images, photographs, animations, video, audio, music, text, and "applets" incorporated into the SOFTWARE PRODUCT), the accompanying printed materials, and any copies of the SOFTWARE PRODUCT are owned by Vallen Systeme. Vallen Systeme retains and reserves all rights, title and interests in the intellectual property rights of the SOFTWARE PRODUCT. All title and intellectual property rights in and to the content which may be accessed through use of the SOFTWARE PRODUCT is the property of the respective content owner and may be protected by applicable copyright or other intellectual property laws and treaties. This EULA grants you no rights to use such content. If this SOFTWARE PRODUCT contains documentation which is provided only in electronic form, you may print one copy of such electronic documentation. You may not copy and/or open to third parties the printed materials accompanying the SOFTWARE PRODUCT.

## <span id="page-24-2"></span>**12.7. DAMAGES DUE TO VIOLATIONS OF THIS EULA**

The licensee is liable for all damages resulting from a violation of this EULA, including violations of intellectual property rights suffered by Vallen Systeme.

## <span id="page-24-3"></span>**12.8. LIMITATION OF LIABILITY/ DISCLAIMER OF LIABILITY**

Vallen Systeme GmbH is not liable for damages of any kind to the extent of applicable law, as far as such damages are not due to an intentional or grossly negligent behavior of Vallen Systeme. In no event Vallen Systeme shall be liable for lost profits, consequential, indirect or incidental damages (including, but not limited to loss of use, loss of data or business interruption). The statutory period of limitation for the judicial assertion of claims for damages shall be shortened to 2 years.

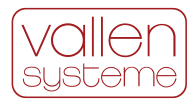

## <span id="page-25-0"></span>**12.9. DATA PROTECTION**

The data protection notice from Vallen Systeme with all information on data protection is made available to you separately. Further information is also available at https://www.vallen.de/datenschutz/ At your request, the data protection notice will be sent to you again by post or by E-Mail.

## <span id="page-25-1"></span>**12.10. MISCELLANEOUS**

a. Place of performance shall be the corporate seat of Vallen Systeme GmbH, in Wolfratshausen/Germany.

b. The exclusive place of jurisdiction for disputes resulting from or in relation to this EULA shall be Munich, Germany. Vallen Systeme is also entitled to bring the matter before the court at the corporate seat of the licensee. The governing law shall be the law of the Republic of Germany excluding the conflict of law rules and the UN Convention on Contracts for the International Sales of Goods (CISG).

c. If any terms and/or clauses of this EULA are invalid or become invalid, the validity of all other terms and/or agreements shall not be affected. Invalid or absent clauses shall be replaced by valid clauses which constitute the economic intend of the parties.

d. Vallen Systeme reserves the right to change any of the terms and conditions contained in this EULA at any time and in its sole discretion. When changes are made, Vallen Systeme will revise the "Last Updated" date at the top of this EULA.

e. In Addition to this EULA, the General Terms and Conditions of Vallen Systeme, available at https://www.vallen.de apply

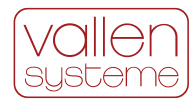

## <span id="page-26-0"></span>**13. Worldwide Representatives**

#### **ASEAN countries: Singapore, Malaysia, Thailand, Indonesia**

```
NDT Instruments Pte Ltd
No 50, Ubi Avenue 3, #05-20, Frontier
Singapore 408866
Singapore
```
telephone: 0065 6571 0668

#### **Australia**

```
ATTAR
44-48 Rocco Drive, Scoresby VIC 3179
Australia
telephone: +61 3 9574 6144
mobile: +61 418 993 755
mail: austin@attar.com.au
```
#### **Latin America (except French Guayana)**

```
Xcel Inspection Solutions Ltd.
Flat 7 Elton Lodge, Florence Road
W5 3TX Ealing, London
United Kingdom
telephone: 0044 7769 293428
```
#### **Scandinavian Countries**

```
Acoustic Emission Service Oy
Ritariperhonkuja 4
33400 TAMPERE
FINLAND
```
mail: kari.aura@acousticemissionservice.com

#### **Unites States of America**

```
Acoustic Technology Group Ltd
4370 Chicago Dr. SW, Ste B. #224
Grandville, MI 49418
USA
```
telephone: 001 616 965 2334

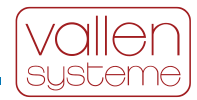

#### **China**

```
CST Beijing Crahesion Science & Trade Co. Ltd.
Shijingshan District
Room 1113, Zeyang Building, No.166 Fushi Road
Beijing 100043
P. R. China
telephone: 0086-10-8890 99 50 /51 /52 /53
```
#### **France**

```
ACTION-NDT
Rue des Chênes - ZA des Brugues
82410 SAINT ETIENNE DE TULMONT
FRANCE
```
telephone: +33 (0)5 82 73 01 06

#### **India**

```
Blue Star Engineering & Electronics Limited
Elegance Tower, 1st Floor, Jasola District Center
NEW DELHI – 110025
INDIA
telephone: 011-41494034
fax: 011-41494004/5
mail: amitdhillon@bluestarindia.com
```
#### **Italy**

```
ETS Sistemi Industriali SRL
Via S.Francesco 323
20861 BRUGHERIO (MB)
ITALY
telephone: +39 039 877790
fax: +39 039 877790
mail: a.monici@etssistemi.it
```
#### **Japan**

```
IHI Inspection & Instrumentation Co., Ltd. (IIC)
Inspection Technology Dept., Inspection Division
2-6-17, Fukuura chome, Kanazawa-Ku, Kanagawa Pref.
Yokohama-City, 236-0004
Japan
```
telephone: 0081-45-759-3523

#### **Korea**

```
MKC Korea
#B-910 Hyundai Jisan Center Doosanro 70
Geumcheongu Seoul, 153-813
Korea
telephone: 0082-2-804 3600
```
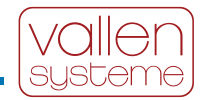

#### **Netherlands**

```
MCB Techniek
Vossiusstraat 25
2984 GS RIDDERKERK
NETHERLANDS
telephone: +31 180 85 50 23
mail: marco@mcbtechniek.nl
```
#### **Poland**

```
EC TEST Systems Sp.z o.o.
ul. Cieplownicza 28, 31-574 KRAKOW
POLAND
telephone: +48 12 627 77 77
mail: biuro@ects.pl
```
#### **Romania**

```
Total Control S.R.L.
Calea Calarasi 38 (B)
030624 BUCRESTI 3
ROMANIA
telephone: +40 21 2123151
mail: office@tcontrol.ro
```
#### **Russia**

```
Panatest LLC
NDT Department
V-302, 17, Krasnokazarmennaya str.
Moscow 111250
Russia
```
telephone: 007 (495) 789 37 48

#### **Spain**

```
Omnia Integrity S.L.
Calle Manuel Tovar 42, Piso 2
MADRID 28034
SPAIN
telephone: +34 910601556
mail: alessandro.demma@omniaintegrity.es
```
#### **Taiwan**

```
Wain-Tsiang Enterprise Co Ltd.
2F-9, No.25-1, 40 Lane, Chung Shan Road
Hsin Chu City 30046
Taiwan R.O.C.
```
telephone: 00886-35-313161

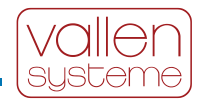

#### **United Arab Emirates**

```
Integrity Scientific & Laboratory Equipment Trading LLC
P.O. Box 392998
DUBAI
UNITED ARAB EMIRATES
telephone: +971 4 432 3551
fax: +971 4 4342415
mail: feras_ayoub@islte.ae
```
#### **United Kingdom**

```
Omnia Integrity Ltd
Boundary House, Boston Road
London W7 2QE
United Kingdom
telephone: 0044 208 089 8483
```
If you are not within a territory served by a Vallen Systeme GmbH representative, pick up contact with Vallen Systeme GmbH headquarter in Germany, directly.